## **Como cambiar la contraseña de Root**

**Proyecto Canaima**

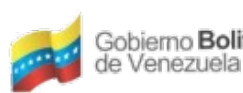

Ministerio del Poder Popular Centro Nacional de<br>para Ciencia y Tecnología Tecnologías de Información (CNTI) Gobiemo Bolivariano

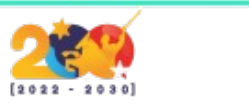

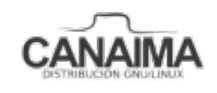

## **Como cambiar la contraseña de Root o superusuario**

La presente guía de usuario tiene como propósito ayudar a los usuarios a cambiar la contraseña de Root o superusuario por olvido de la misma.

**Nota:** Para cambiar la contraseña de Root usando este método debes tener la contraseña de usuario para ingresar al sistema y proceder a realizar la modificación.

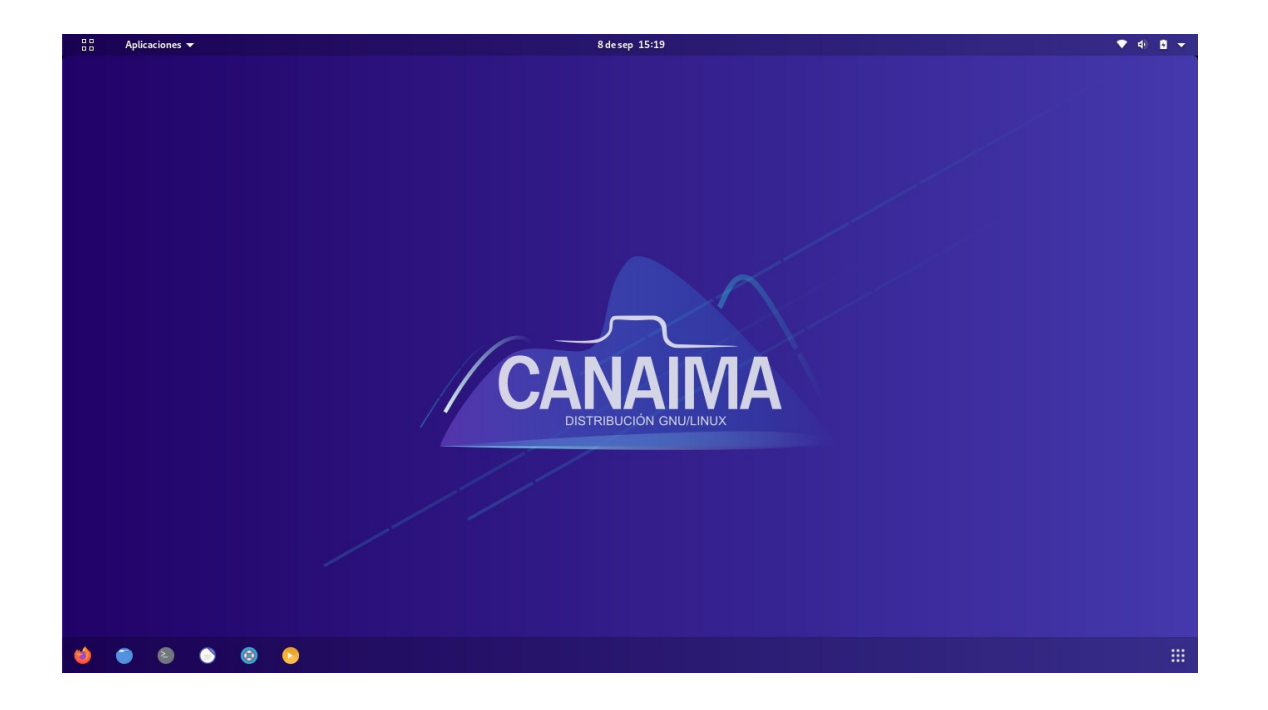

**1.-** Ingrese al sistema.

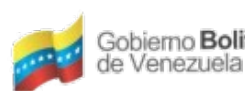

Ministerio del Poder Popular Centro Nacional de<br>para Ciencia y Tecnología Tecnologías de Información (CNTI) Gobierno Bolivariano

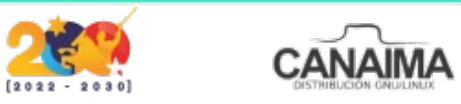

**2.-** Acceda a la terminal o consola en el menú inferior.

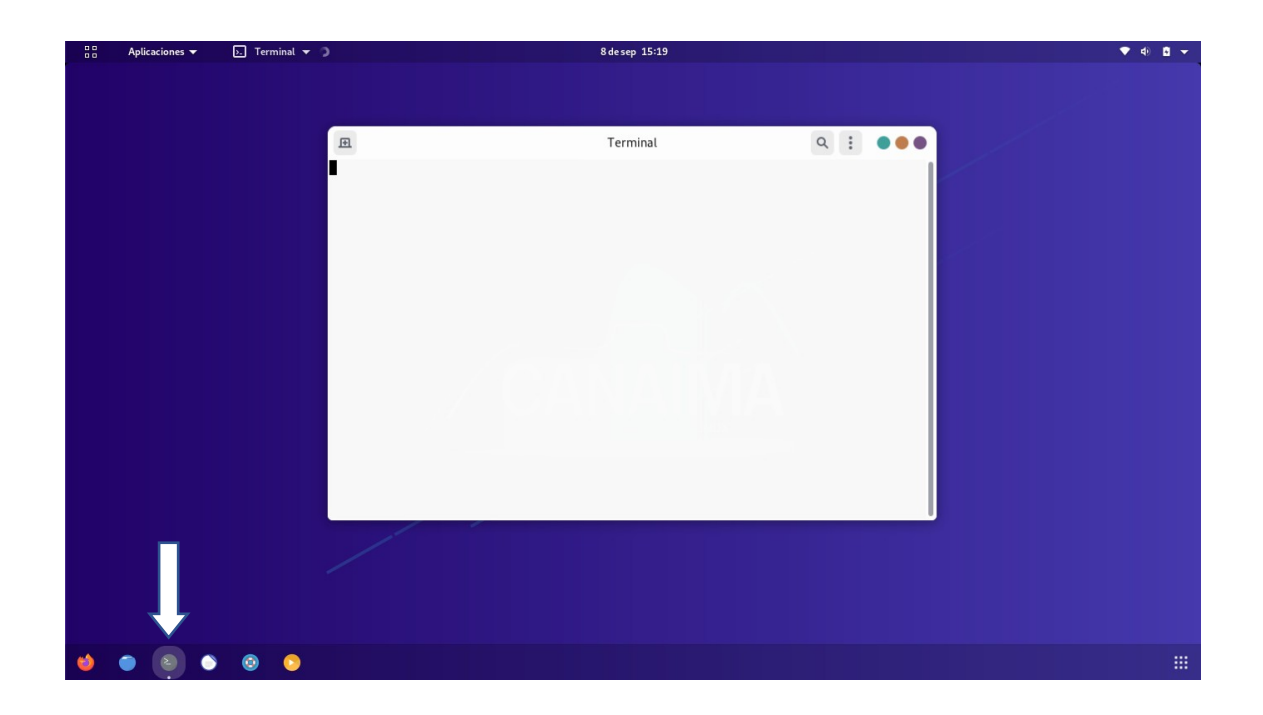

**3.-** Coloque el comando **"sudo su"** sin comillas y presione enter.

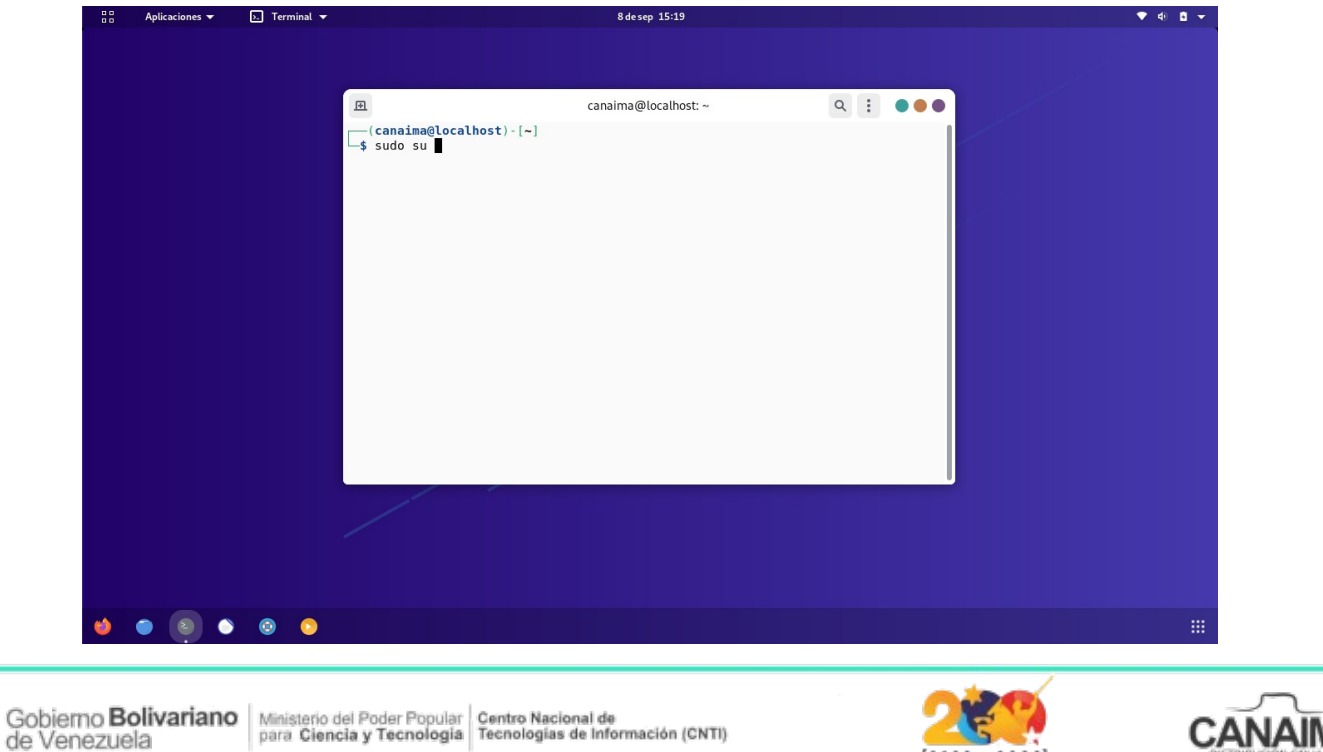

Ministerio del Poder Popular Centro Nacional de<br>para Ciencia y Tecnología Tecnologías de Información (CNTI)

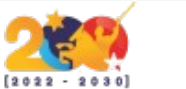

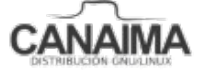

**4.-** Introduzca la clave actual de usuario y presione enter.

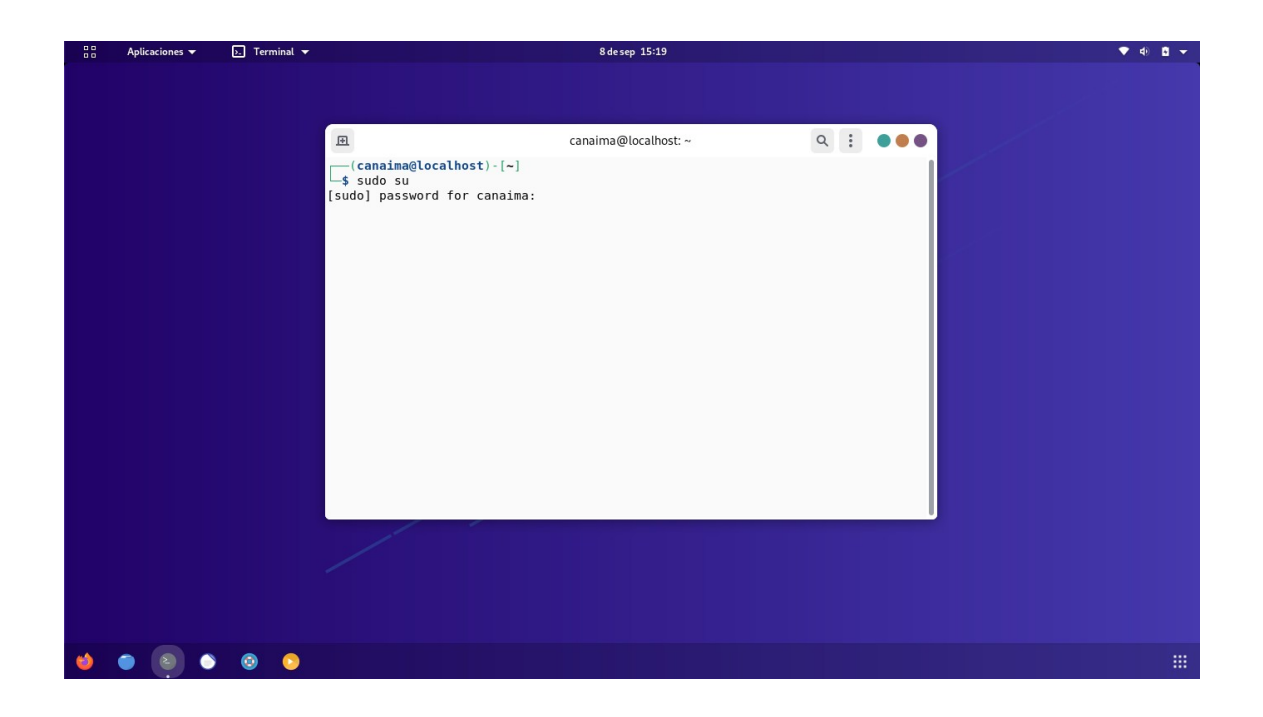

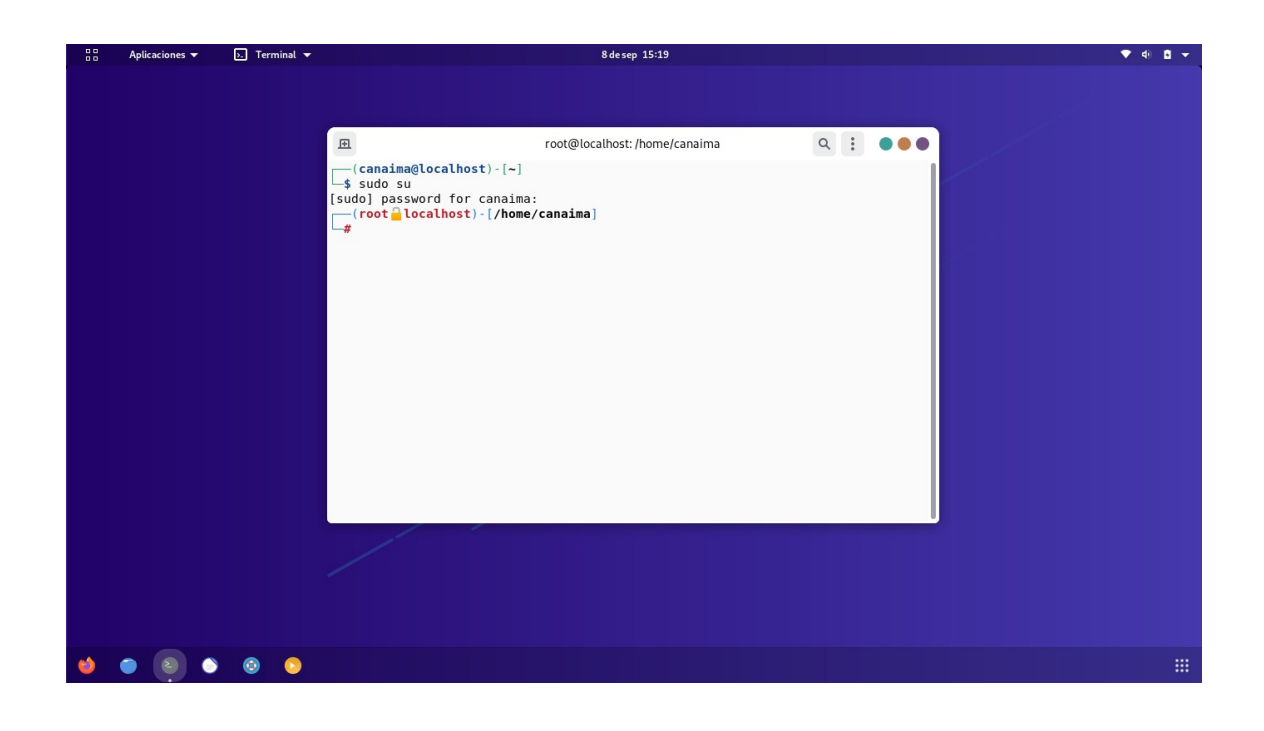

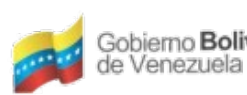

Ministerio del Poder Popular Centro Nacional de<br>para Ciencia y Tecnología Tecnologías de Información (CNTI) Gobierno Bolivariano

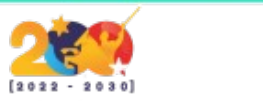

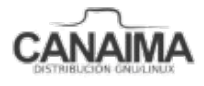

**5.-** Ingrese el comando **"passwd root"** y presione enter.

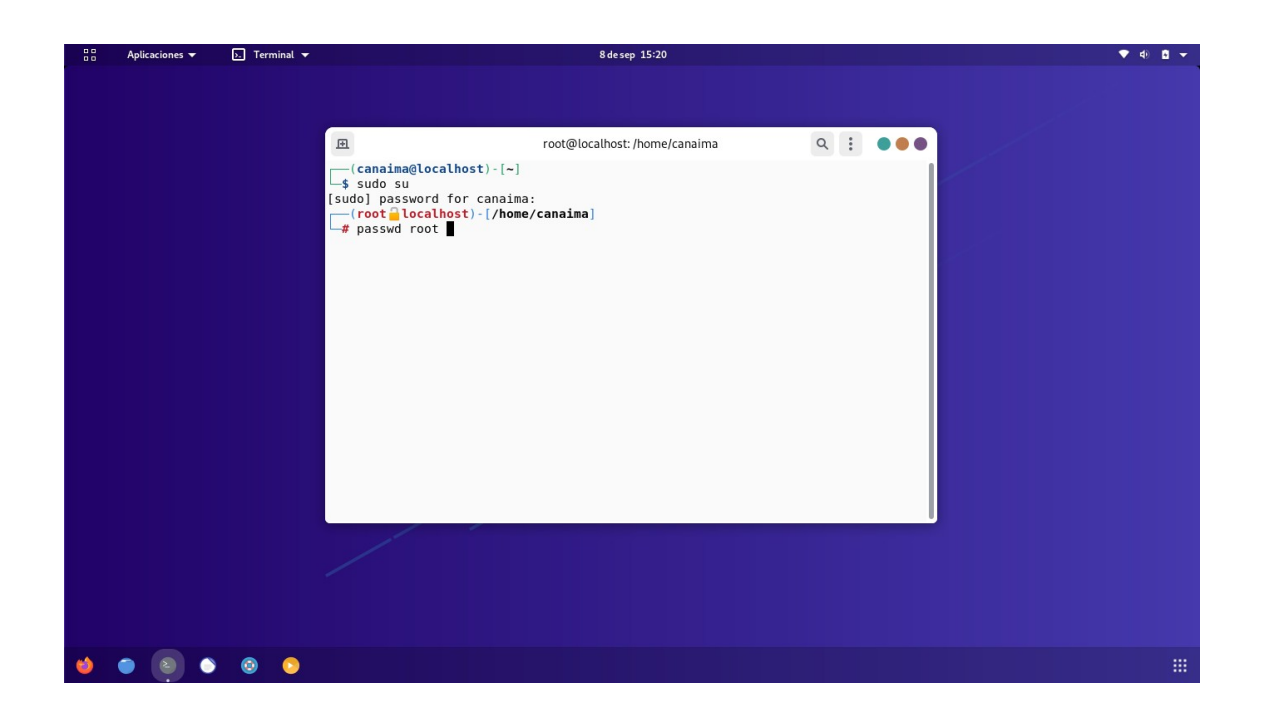

**6.-** Escriba su nueva contraseña.

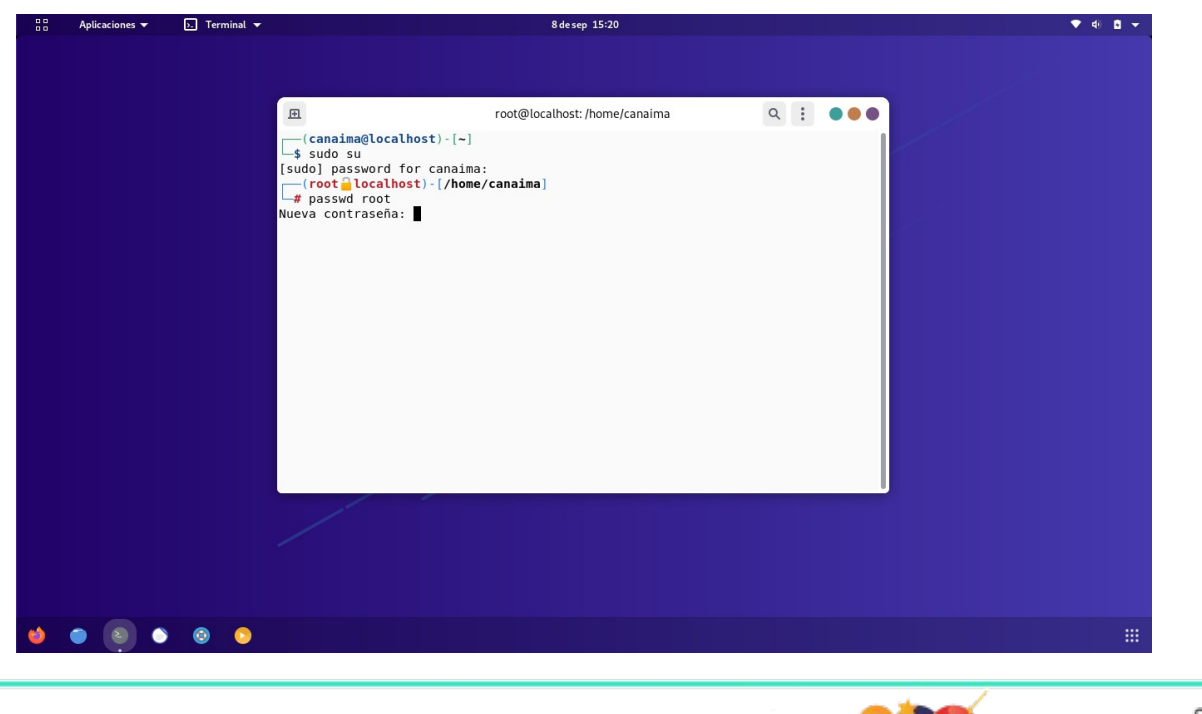

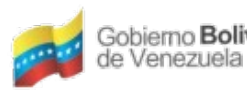

Gobierno Bolivariano Ministerio del Poder Popular Centro Nacional de<br>para Ciencia y Tecnología Tecnologías de Información (CNTI)

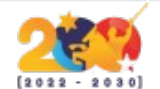

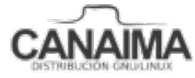

**7.-** Vuelva a escribir su contraseña y presione enter.

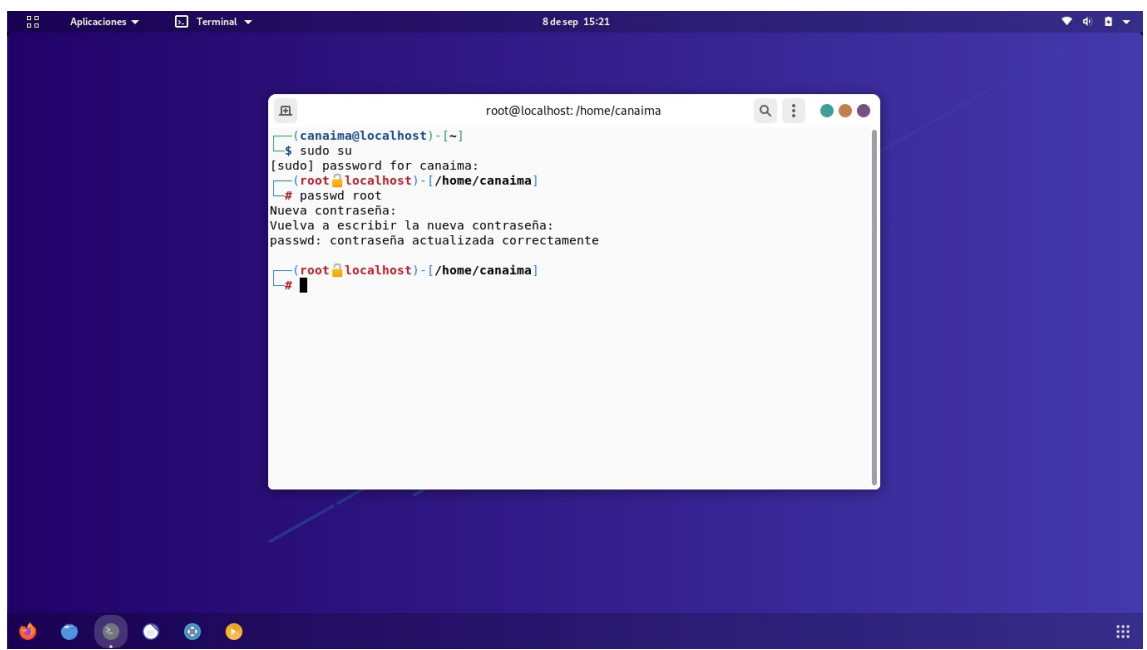

## **¡Usted ha cambiado satisfactoriamente su contraseña de Root!**

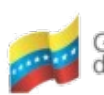

Gobierno **Bolivariano** Ministerio del Poder Popular Centro Nacional de Venezuela<br>de Venezuela de Venezuela

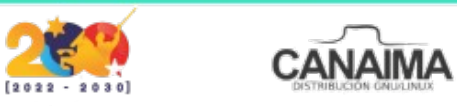